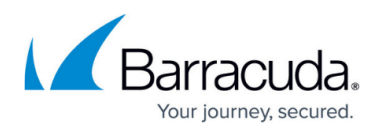

# **Best Practice - Migrate to Different License Type for PAYG or BYOL Public Cloud Firewalls**

<https://campus.barracuda.com/doc/96025968/>

It is not possible to switch between PAYG and BYOL licensed firewalls in the public cloud by changing the license on the firewall. The firewall must be redeployed with the desired images type. The configuration can then be restored from the PAR file of the source firewall. These instructions are also valid for migrating the from one PAYG firewall to another PAYG firewall instance.

# **Step 1. Back Up the Existing Firewall Configuration**

Create a PAR file of the existing firewall. For more information, see [How to Back Up and Restore](http://campus.barracuda.com/doc/96026674/) [Firewall, Secure Access Controller and Control Center Configurations](http://campus.barracuda.com/doc/96026674/).

# **Step 2. Redeploy Firewall Using the Desired Image Type (BYOL or PAYG)**

Redeploy the firewall VM or instance.

- **Single DHCP Interface** For firewalls using a single DHCP interface, the redeployed firewalls can be deployed in parallel to minimize downtime during the migration. Access rules or other configurations using the IP address of the firewall and not the reference to the DHCP interface must be migrated manually after restoring the configuration.
- **Static IP Address or Multiple NICs** If static IP addresses are used, the redeployed firewalls must use the same IP addresses. In this case, the old firewall must be deleted before redeploying the new image.

For more information, see [Public Cloud](http://campus.barracuda.com/doc/96026602/).

# **Step 3. (PAYG only) Export the PAYG License**

Restoring the firewall configuration from a PAR file also overwrites the existing licenses with the licenses included in the PAR file. Export the PAYG licenses to be able to restore them after restoring the configuration.

- 1. Log into the redeployed firewall.
- 2. Go to **CONFIGURATION > Configuration Tree > Box > Box Licenses**.
- 3. Click **Lock**.

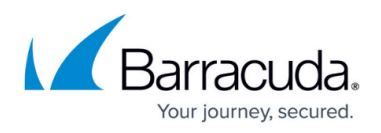

4. Select the PAYG license in the **Licenses** list, click the export icon and click **Export to File**.

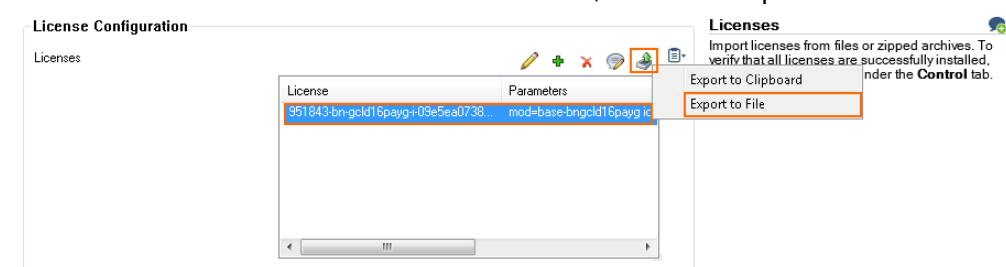

- 5. Enter the **File name.**
- 6. Click **Save**.

You now have a .lic file containing the PAYG license stored locally on your computer.

### **Step 3. Restore the Configuration from PAR File**

Restore the configuration from the PAR file created on the replaced firewall.

- 1. Go to **CONFIGURATION > Configuration Tree > Box**.
- 2. Right-click **Box** and select **Restore from PAR file** from the context menu. the **Restore from PAR file** window opens.
- 3. Click **OK**.
- 4. Select the PAR file and click **Open**.
- 5. Once the box configuration has been restored, click **OK**.
- 6. Click **Activate**. The **Activate Changes** window opens.
- 7. Click **Activate**.

Depending on the configuration, a network activation may be required. For more information, see [How to Activate Network Changes.](http://campus.barracuda.com/doc/96026006/)

### **Step 4. License the Firewall**

Depending on the license type, either restore the PAYG license or activate the BYOL license on the firewall.

#### **PAYG Licenses**

- 1. Log into the redeployed firewall.
- 2. Go to **CONFIGURATION > Configuration Tree > Box > Box Licenses**.
- 3. Click **Lock**.
- 4. Select all licenses in the **Licenses** table and click the **delete** icon.

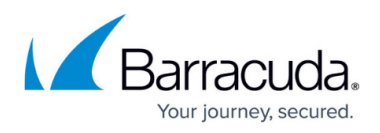

### 5. Click **+** and select **Import from Files**.

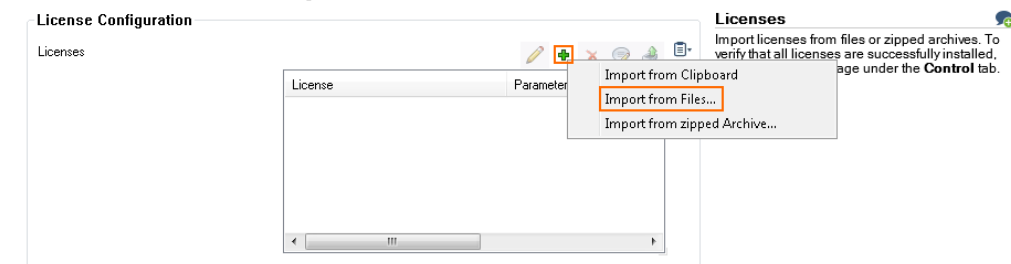

- 6. Select the license file exported in Step 3 and click **Open**. The **Certificate View** window opens.
- 7. Click **OK**. The **End User License Agreement** window opens.
- 8. Select **I agree**.
- 9. Click **OK**.
- 10. Click **Send Changes** and **Activate**.

#### **BYOL Licenses**

Activate the license by entering the activation code in the licensing element of the general dashboard.

For more information, see [How to Activate and License a Stand-Alone Virtual or Public Cloud Firewall](http://campus.barracuda.com/doc/96026656/) [or Control Center](http://campus.barracuda.com/doc/96026656/).

Go to **CONTROL > Licenses** to verify that the license state is **Normal Operation** and all licenses and subscriptions are green.

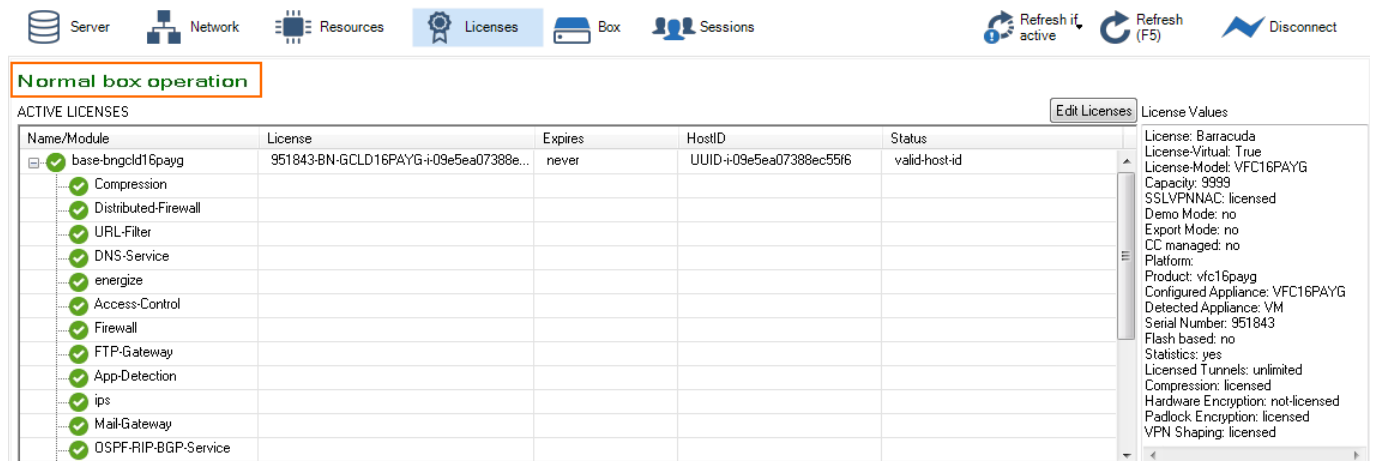

# Barracuda CloudGen Firewall

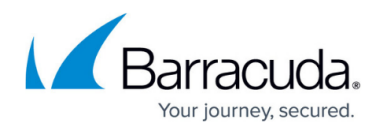

### **Figures**

- 1. PAYG BYOL migration 01.png
- 2. PAYG\_BYOL\_migration\_03.png
- 3. PAYG\_BYOL\_migration\_04.png

© Barracuda Networks Inc., 2024 The information contained within this document is confidential and proprietary to Barracuda Networks Inc. No portion of this document may be copied, distributed, publicized or used for other than internal documentary purposes without the written consent of an official representative of Barracuda Networks Inc. All specifications are subject to change without notice. Barracuda Networks Inc. assumes no responsibility for any inaccuracies in this document. Barracuda Networks Inc. reserves the right to change, modify, transfer, or otherwise revise this publication without notice.